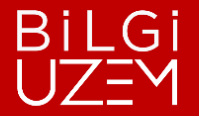

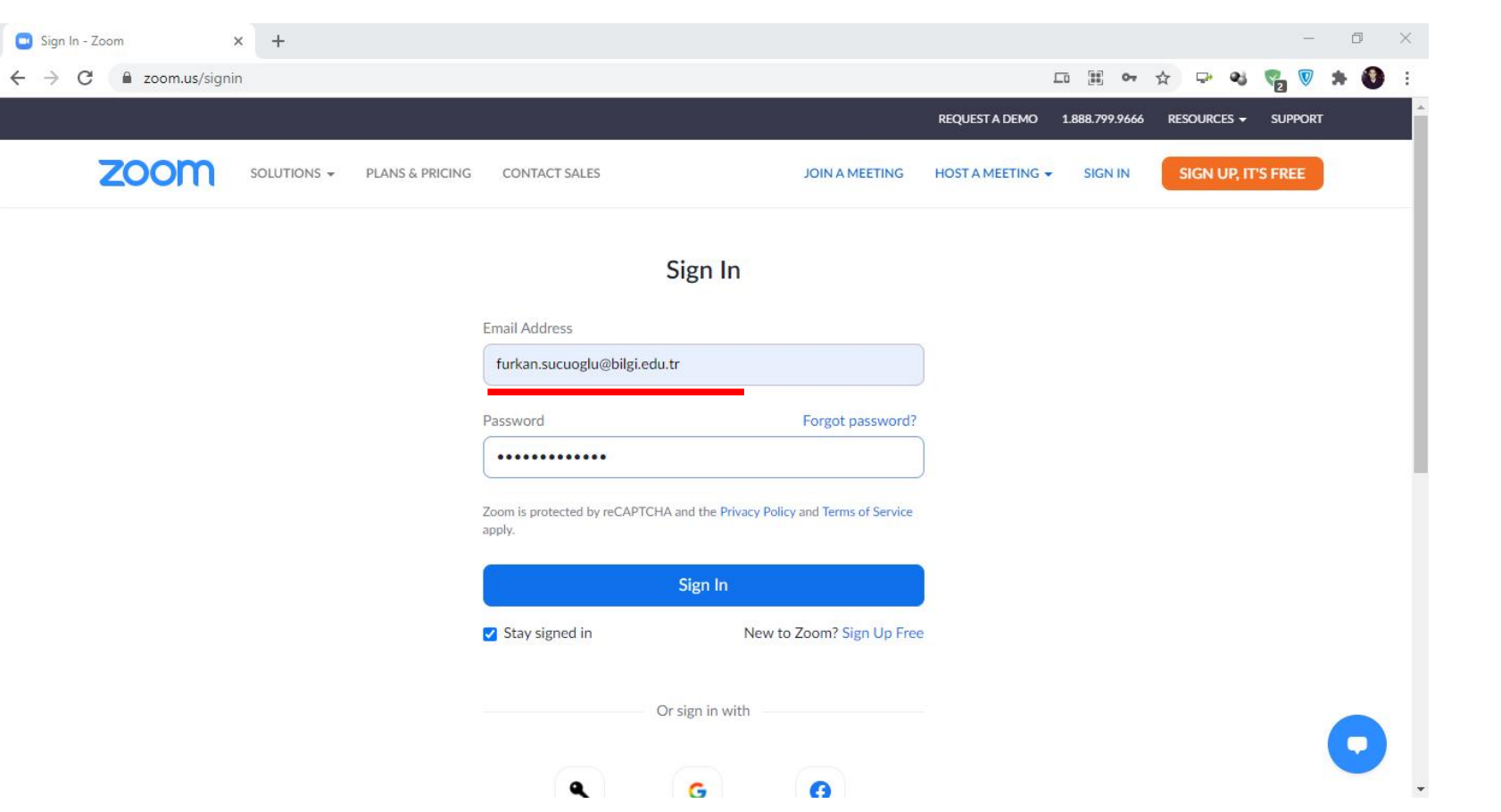

**<https://zoom.us/signin>**

you must login to Zoom.us your account via the address.

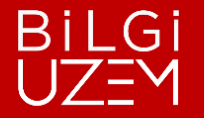

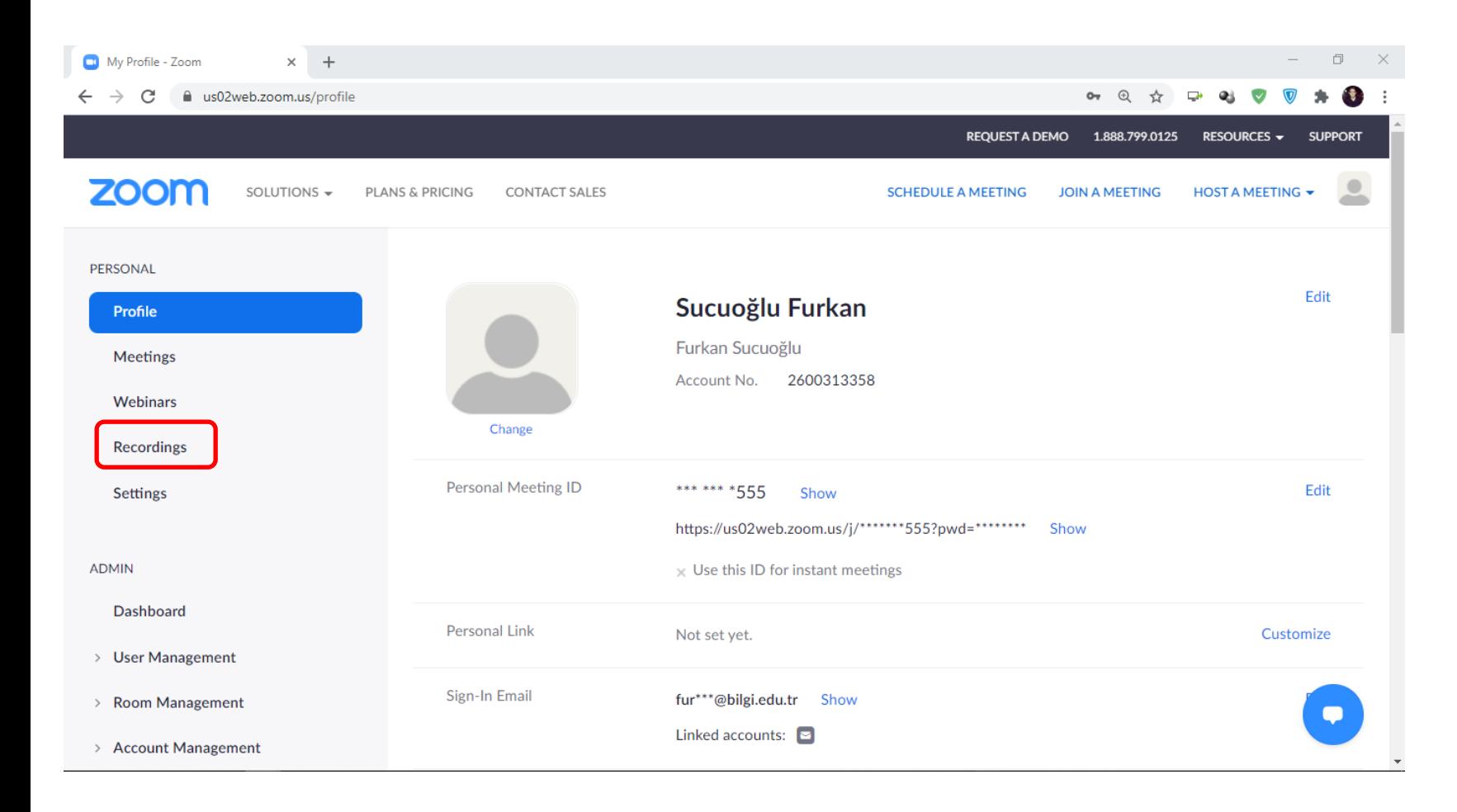

On the page that opens, you should click *Recordings* under the *PERSONAL* menu.

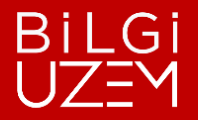

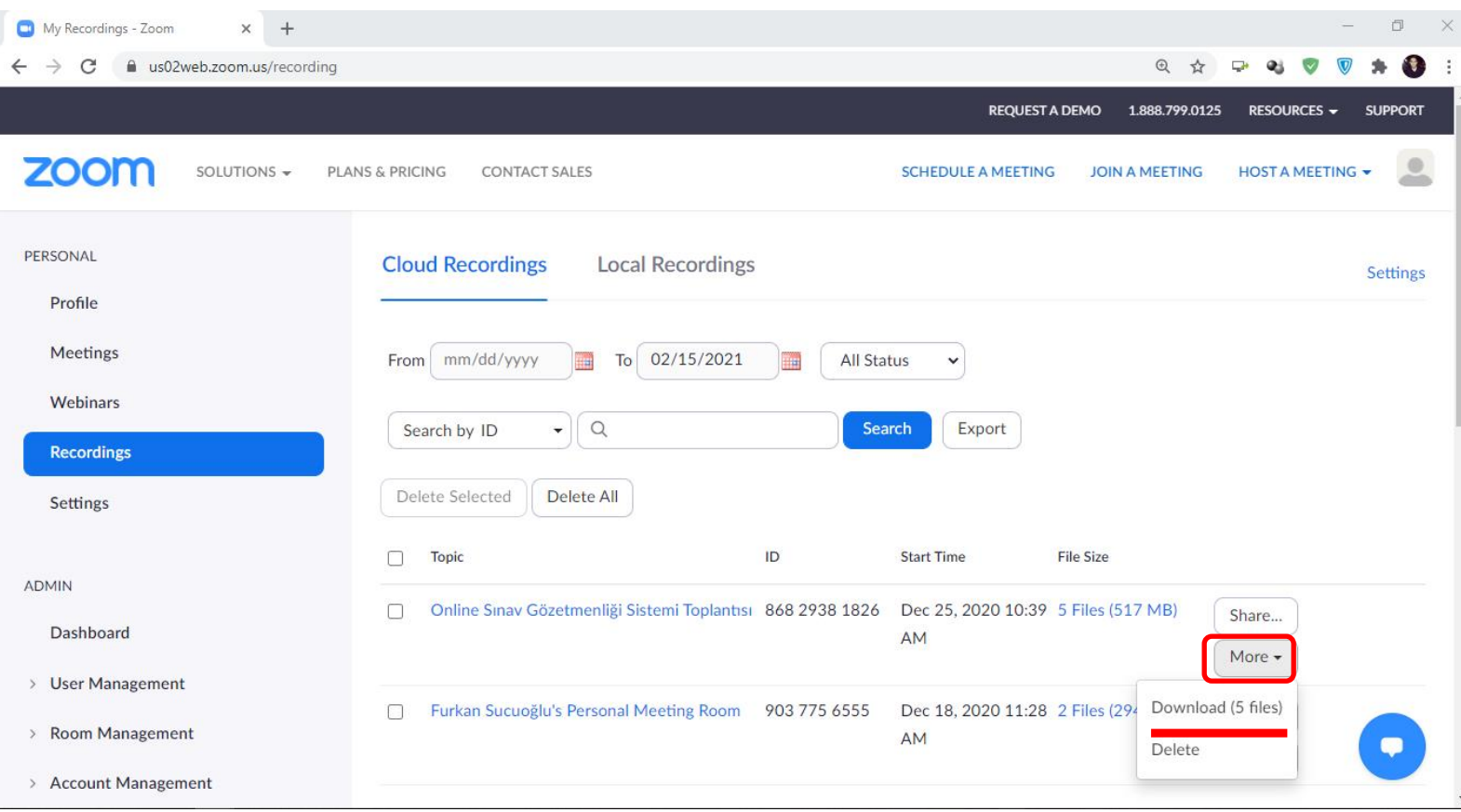

To download the Recordings you have noted or want to keep, click the *More* button next to them and select *Download*.

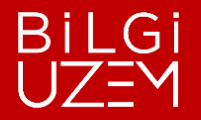

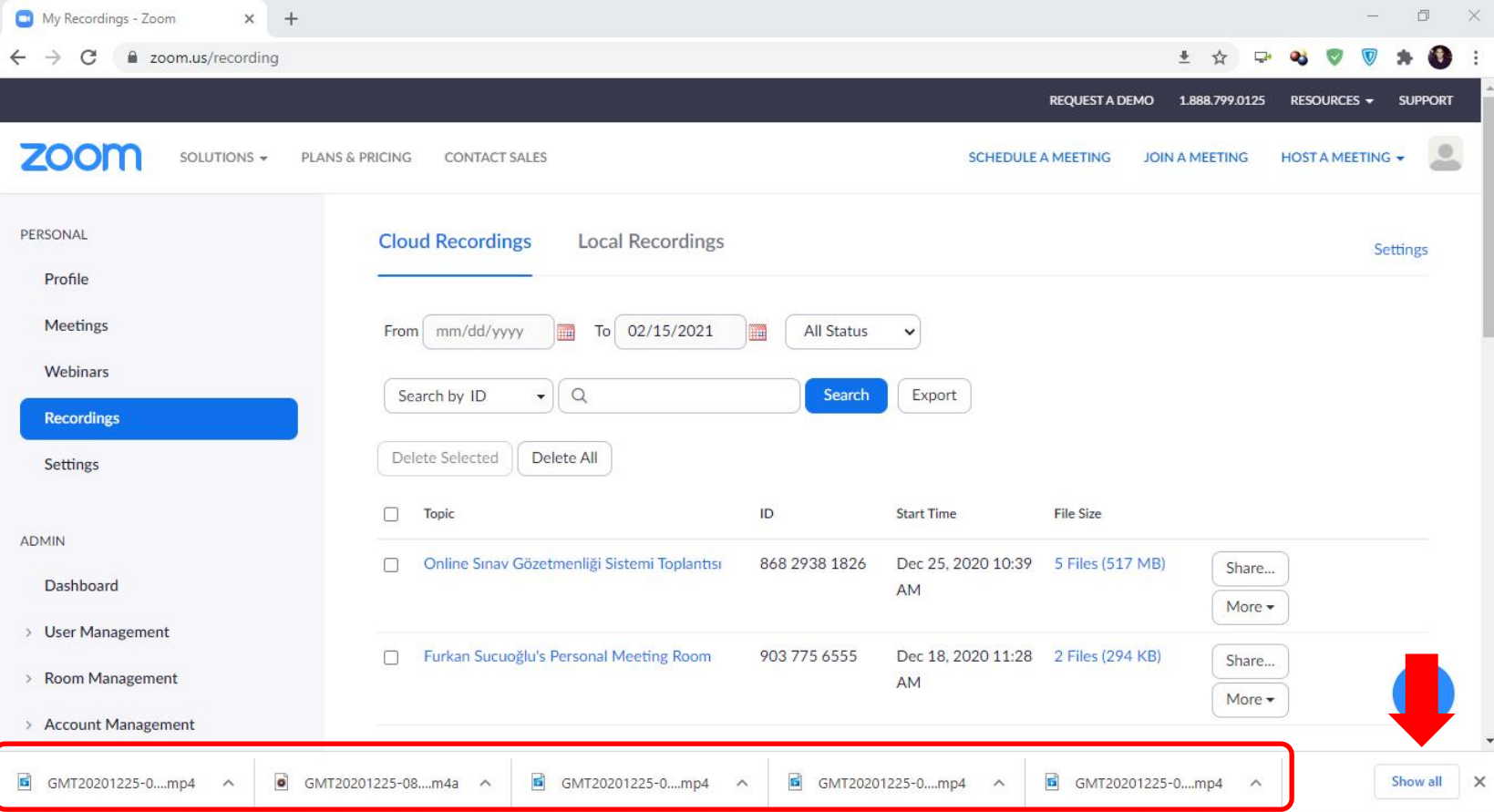

When your recordings are finished downloading, click on the "*Show all*" button.

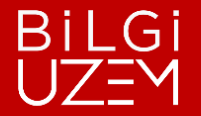

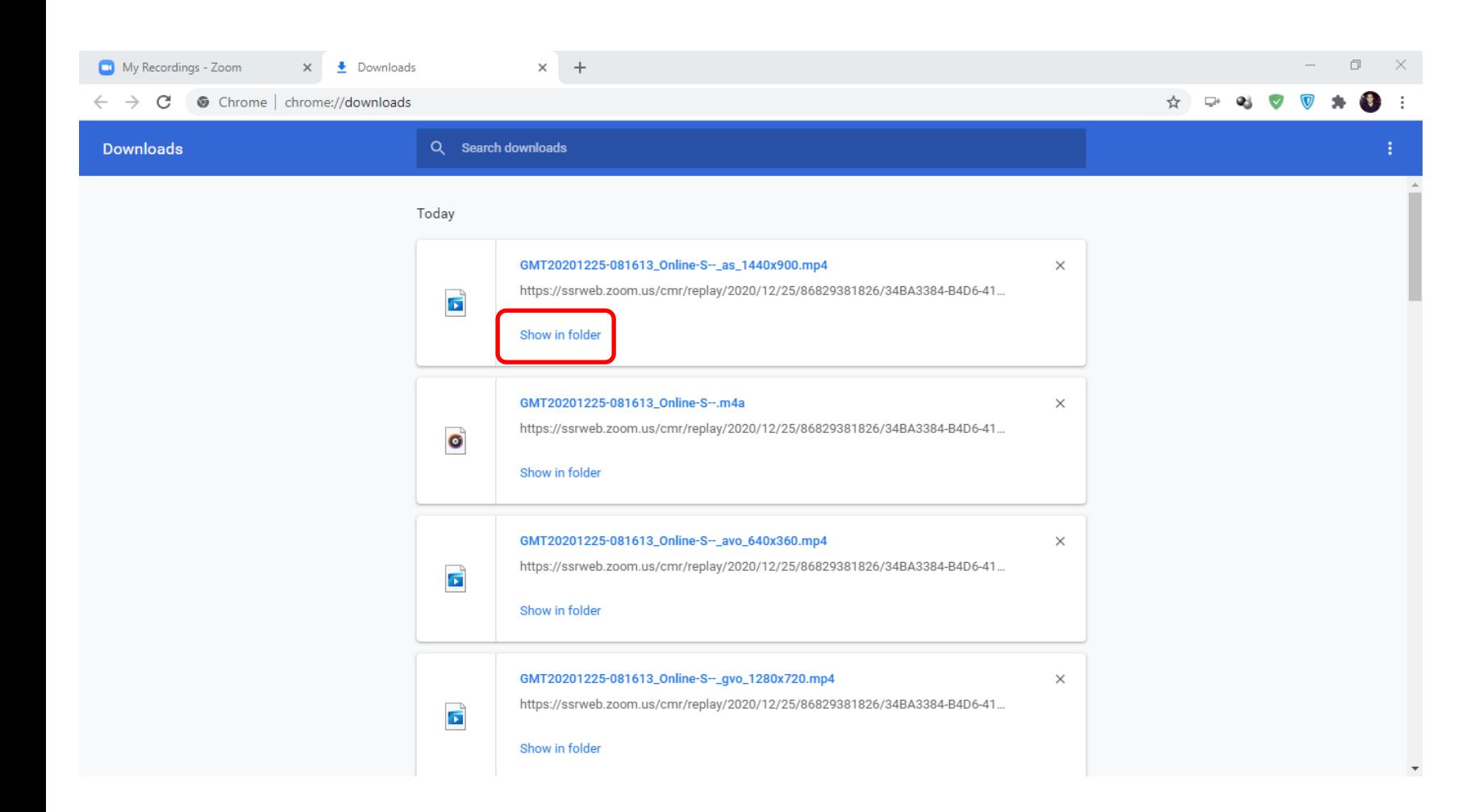

Click *Show in folder* to open your recordings in the folder.

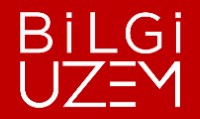

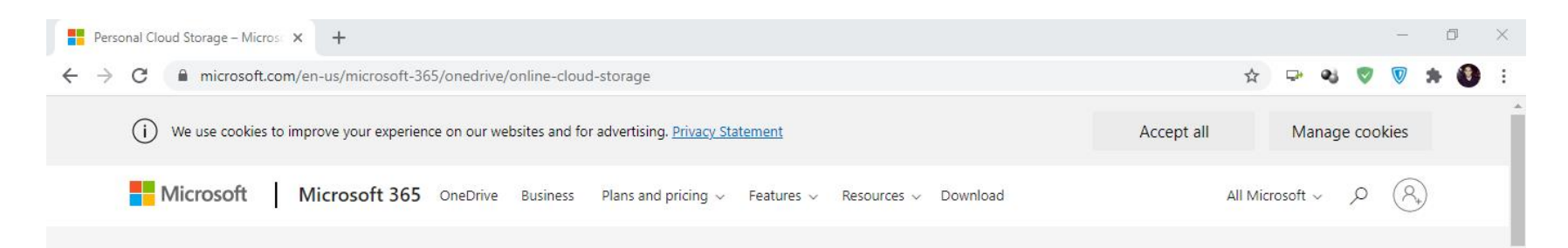

#### **OneDrive Personal Cloud Storage**

Save your files and photos to OneDrive and access them from any device, anywhere.

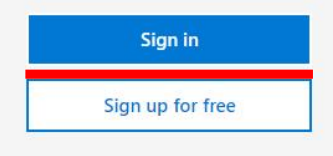

See plans and pricing >

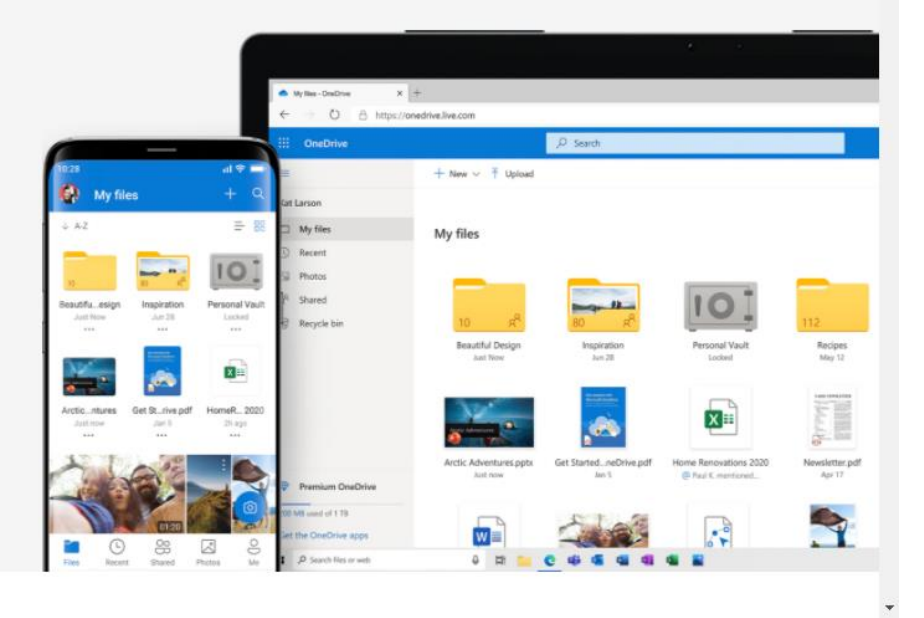

**[https://www.microsoft.com/tr](https://www.microsoft.com/tr-tr/microsoft-365/onedrive/online-cloud-storage)tr/microsoft-[365/onedrive/online-cloud-storage](https://www.microsoft.com/tr-tr/microsoft-365/onedrive/online-cloud-storage)**

Go to the OneDrive home page via the link.

*Sign In* butonuna tıklayınız.

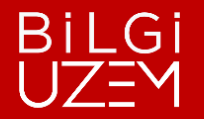

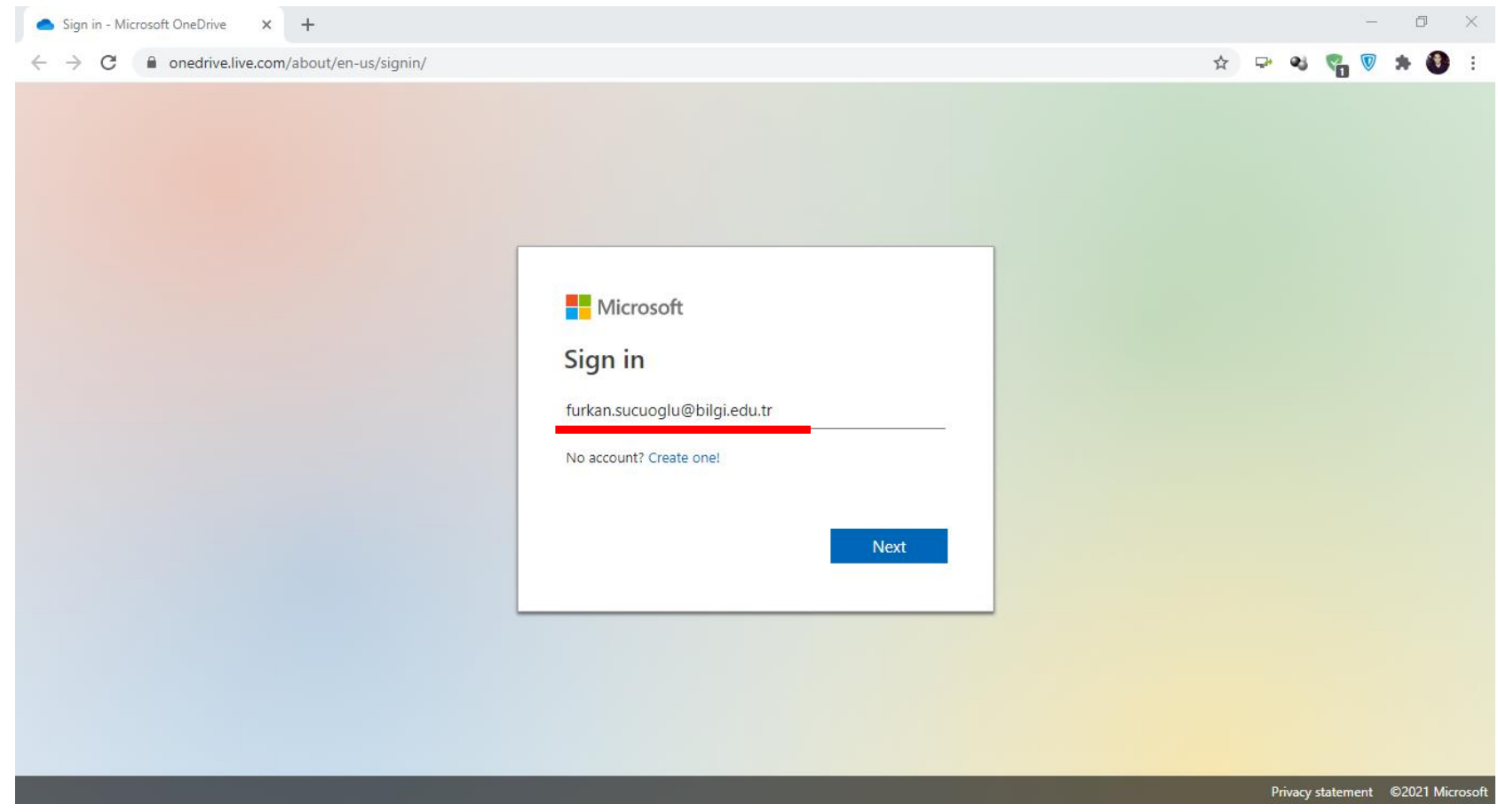

Sign in with your BİLGİ e-mail address.

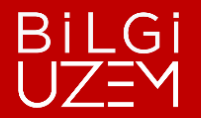

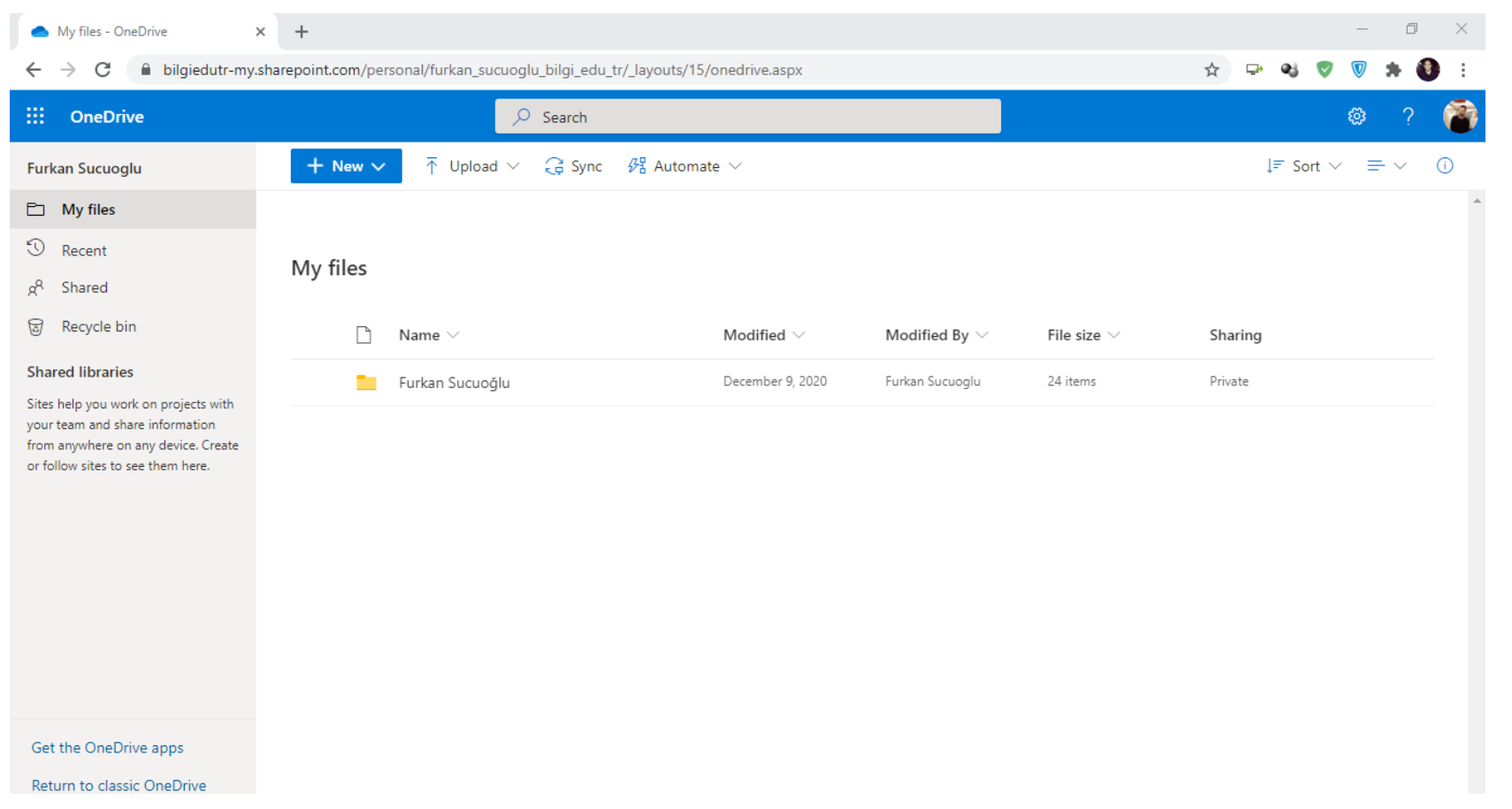

You have 1TB of space in OneDrive cloud storage.

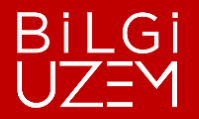

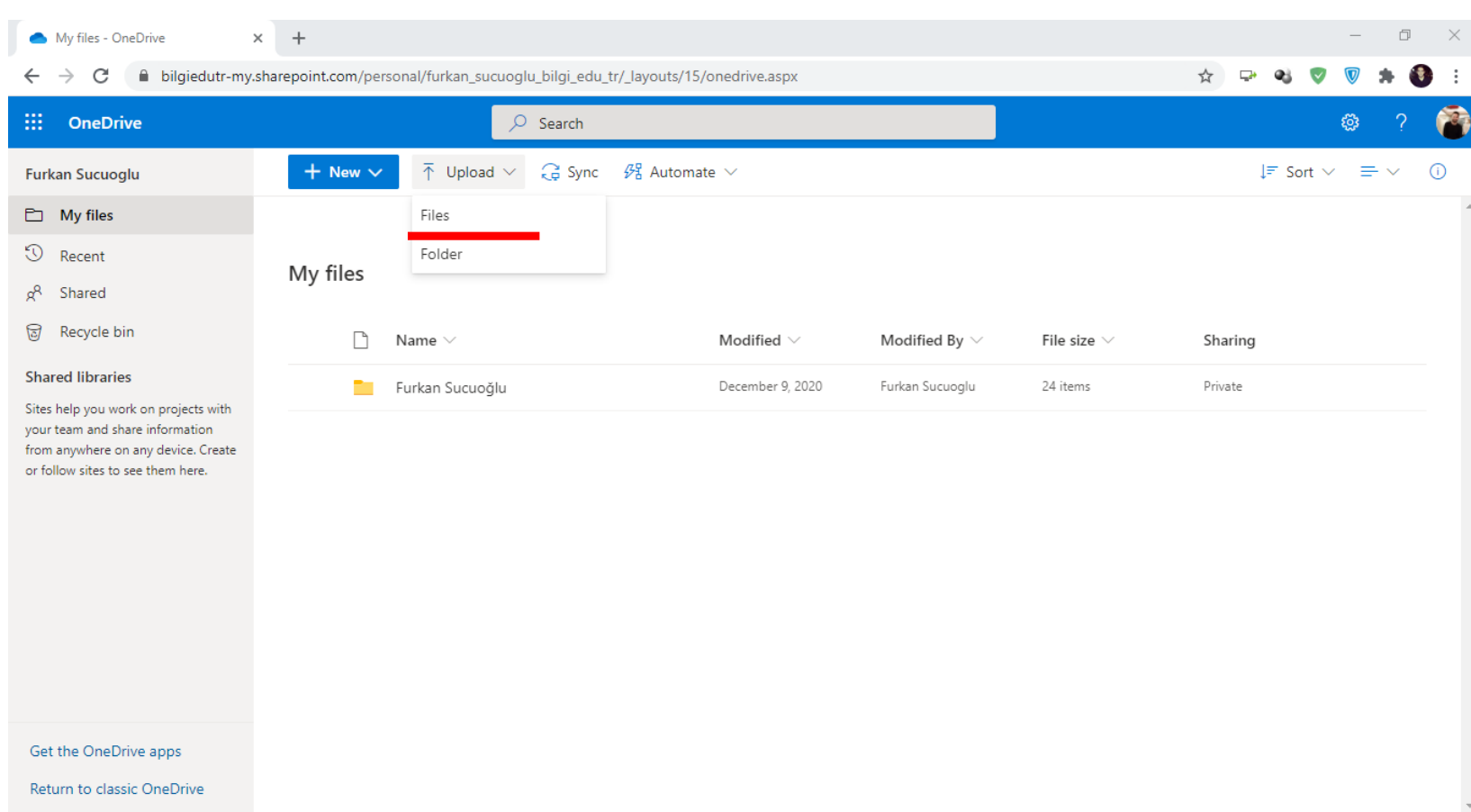

Click on the *Upload* area at the top. Then select *Files* to upload your recording.

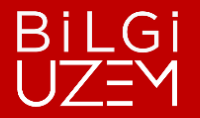

 $\times$  +  $\begin{picture}(20,20) \put(0,0){\dashbox{0.5}(5,0){ }} \put(15,0){\dashbox{0.5}(5,0){ }} \put(15,0){\dashbox{0.5}(5,0){ }} \put(15,0){\dashbox{0.5}(5,0){ }} \put(15,0){\dashbox{0.5}(5,0){ }} \put(15,0){\dashbox{0.5}(5,0){ }} \put(15,0){\dashbox{0.5}(5,0){ }} \put(15,0){\dashbox{0.5}(5,0){ }} \put(15,0){\dashbox{0.5}(5,0){ }} \put(15,0){\dashbox{0.5}(5,0){ }}$ My files - OneDrive  $\mathbb{X}$ C bilgiedutr-my.sharepoint.com/personal/furkan\_sucuoglu\_bilgi\_edu\_tr/\_layouts/15/onedrive.aspx  $\begin{picture}(150,20) \put(0,0){\line(1,0){10}} \put(15,0){\line(1,0){10}} \put(15,0){\line(1,0){10}} \put(15,0){\line(1,0){10}} \put(15,0){\line(1,0){10}} \put(15,0){\line(1,0){10}} \put(15,0){\line(1,0){10}} \put(15,0){\line(1,0){10}} \put(15,0){\line(1,0){10}} \put(15,0){\line(1,0){10}} \put(15,0){\line(1,0){10}} \put(15,0){\line($  $\leftarrow$   $\rightarrow$  $\frac{1}{2}$  OneDrive  $\bigcirc$  Search හූ  $\overline{\uparrow}$  Upload  $\vee$   $\overline{\smash{\mathcal{G}}}$  Sync  $\mathscr{B}^0$  Automate  $\vee$  $\downarrow \equiv$  Sort  $\vee \equiv \vee$  (i)  $+$  New  $\vee$ **Furkan Sucuoglu Co** Open  $\times$ **E** My files ← → v ↑ | > This PC > Desktop > Zoom Kayıtlarım ↓ ひ | Search Zoom Kayıtlarım مر  $\circled{1}$  Recent My files  $\bullet$ Organize v New folder  $\blacksquare$   $\blacktriangleright$   $\blacksquare$ 8<sup>8</sup> Shared Recycle bin **A** Quick access  $\Box$ Sharing Desktop **Shared libraries** Downloads GMT20201225-08 ÷. GMT20201225-08 Private 1613\_Online-S--\_ 1613\_Online-S--\_ **E** Documents Sites help you work on projects with 1760x900 (2) as\_1440x900 (1) your team and share information Pictures from anywhere on any device. Create  $\begin{array}{|c|c|}\n\hline\n\end{array}$  c# or follow sites to see them here. New folder veritabanı web programlan Creative Cloud Fil  $\blacksquare$  This PC 3D Objects  $\sim$   $\sim$   $\sim$ File name: "GMT20201225-081613\_Online-S--\_as\_1440x900 (1)" "GM **All Files**  $\checkmark$ Open  $|\mathbf{v}|$ Cancel Get the OneDrive apps Return to classic OneDrive

Select the recordings you want to upload on the screen that opens and click the *open* button.

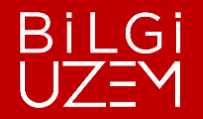

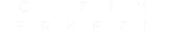

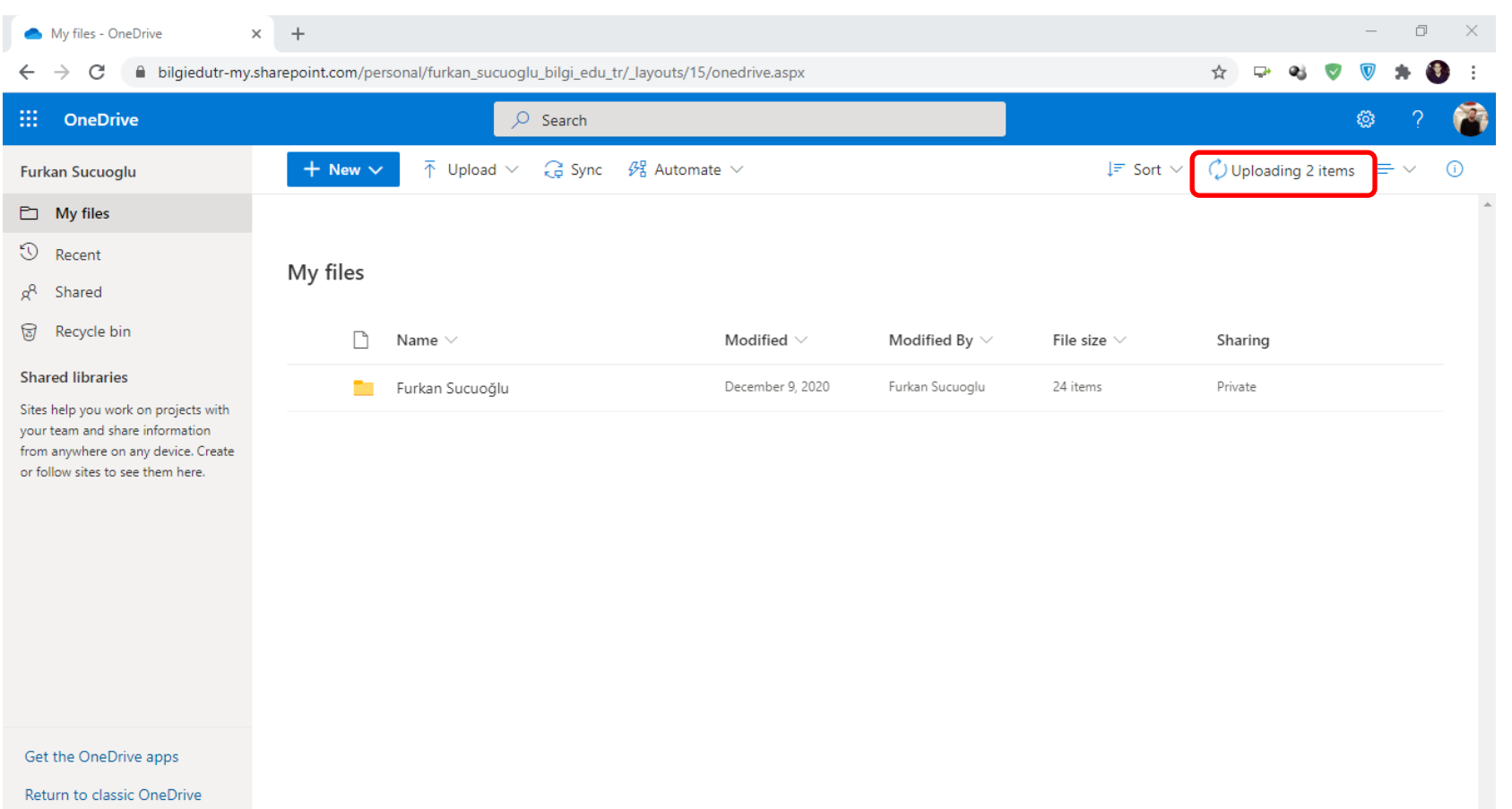

Click *uploading* to track uploading your records.

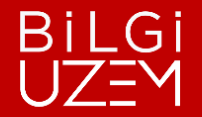

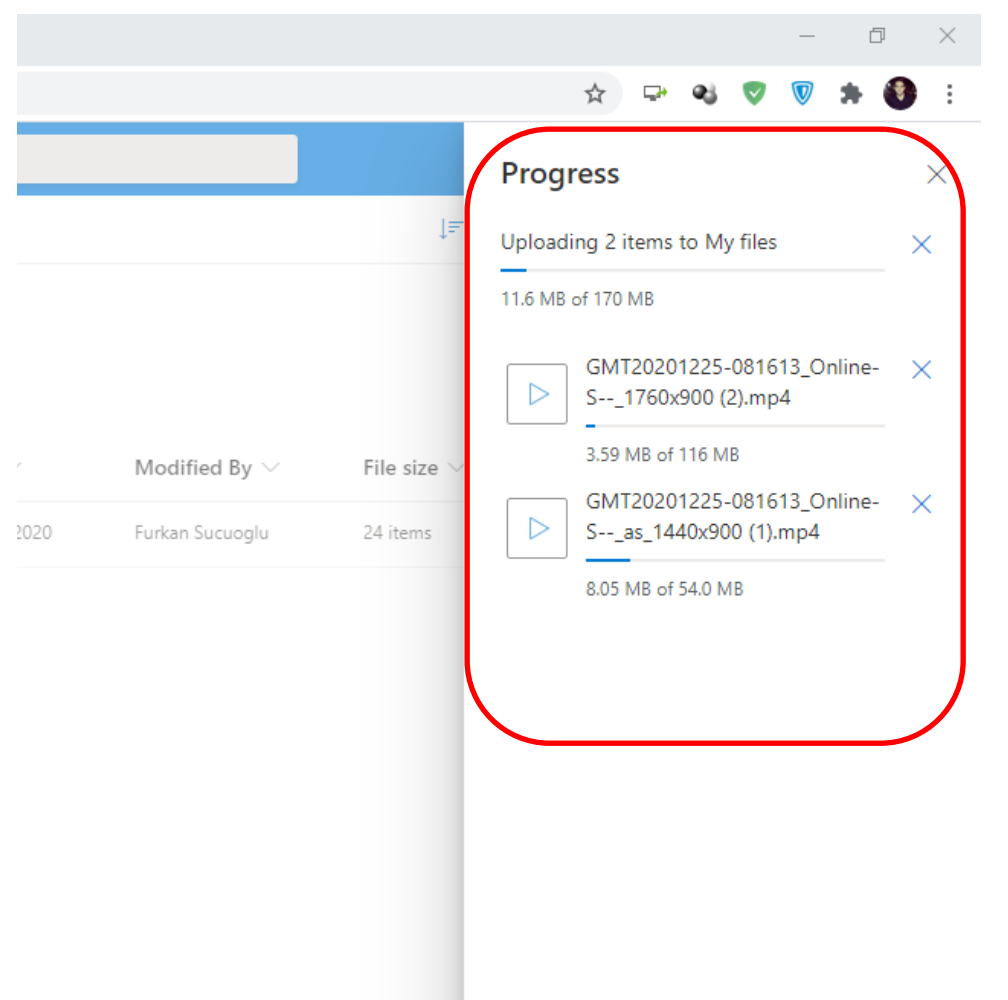

Notification that the installation is complete you can observe.

Uploading may take shorter or longer depending on file size and speed of the internet.

Not sure it's installed do not turn it off.